# **Alibaba Cloud**

Hybrid Backup Hybrid Backup Migrate data Migrate data

Document Version: 20201016

**C-D Alibaba Cloud** 

### Legal disclaimer

Alibaba Cloud reminds you to carefully read and fully understand the terms and conditions of this legal disclaimer before you read or use this document. If you have read or used this document, it shall be deemed as your total acceptance of this legal disclaimer.

- 1. You shall download and obtain this document from the Alibaba Cloud website or other Alibaba Cloud-authorized channels, and use this document for your own legal business activities only. The content of this document is considered confidential information of Alibaba Cloud. You shall strictly abide by the confidentiality obligations. No part of this document shall be disclosed or provided to any third party for use without the prior written consent of Alibaba Cloud.
- 2. No part of this document shall be excerpted, translated, reproduced, transmitted, or disseminated by any organization, company or individual in any form or by any means without the prior written consent of Alibaba Cloud.
- 3. The content of this document may be changed because of product version upgrade, adjustment, or other reasons. Alibaba Cloud reserves the right to modify the content of this document without notice and an updated version of this document will be released through Alibaba Cloudauthorized channels from time to time. You should pay attention to the version changes of this document as they occur and download and obtain the most up-to-date version of this document from Alibaba Cloud-authorized channels.
- 4. This document serves only as a reference guide for your use of Alibaba Cloud products and services. Alibaba Cloud provides this document based on the "status quo", "being defective", and "existing functions" of its products and services. Alibaba Cloud makes every effort to provide relevant operational guidance based on existing technologies. However, Alibaba Cloud hereby makes a clear statement that it in no way guarantees the accuracy, integrity, applicability, and reliability of the content of this document, either explicitly or implicitly. Alibaba Cloud shall not take legal responsibility for any errors or lost profits incurred by any organization, company, or individual arising from download, use, or trust in this document. Alibaba Cloud shall not, under any circumstances, take responsibility for any indirect, consequential, punitive, contingent, special, or punitive damages, including lost profits arising from the use or trust in this document (even if Alibaba Cloud has been notified of the possibility of such a loss).
- 5. By law, all the contents in Alibaba Cloud documents, including but not limited to pictures, architecture design, page layout, and text description, are intellectual property of Alibaba Cloud and/or its affiliates. This intellectual property includes, but is not limited to, trademark rights, patent rights, copyrights, and trade secrets. No part of this document shall be used, modified, reproduced, publicly transmitted, changed, disseminated, distributed, or published without the prior written consent of Alibaba Cloud and/or its affiliates. The names owned by Alibaba Cloud shall not be used, published, or reproduced for marketing, advertising, promotion, or other purposes without the prior written consent of Alibaba Cloud. The names owned by Alibaba Cloud include, but are not limited to, "Alibaba Cloud", "Aliyun", "HiChina", and other brands of Alibaba Cloud and/or its affiliates, which appear separately or in combination, as well as the auxiliary signs and patterns of the preceding brands, or anything similar to the company names, trade names, trademarks, product or service names, domain names, patterns, logos, marks, signs, or special descriptions that third parties identify as Alibaba Cloud and/or its affiliates.
- 6. Please directly contact Alibaba Cloud for any errors of this document.

## Document conventions

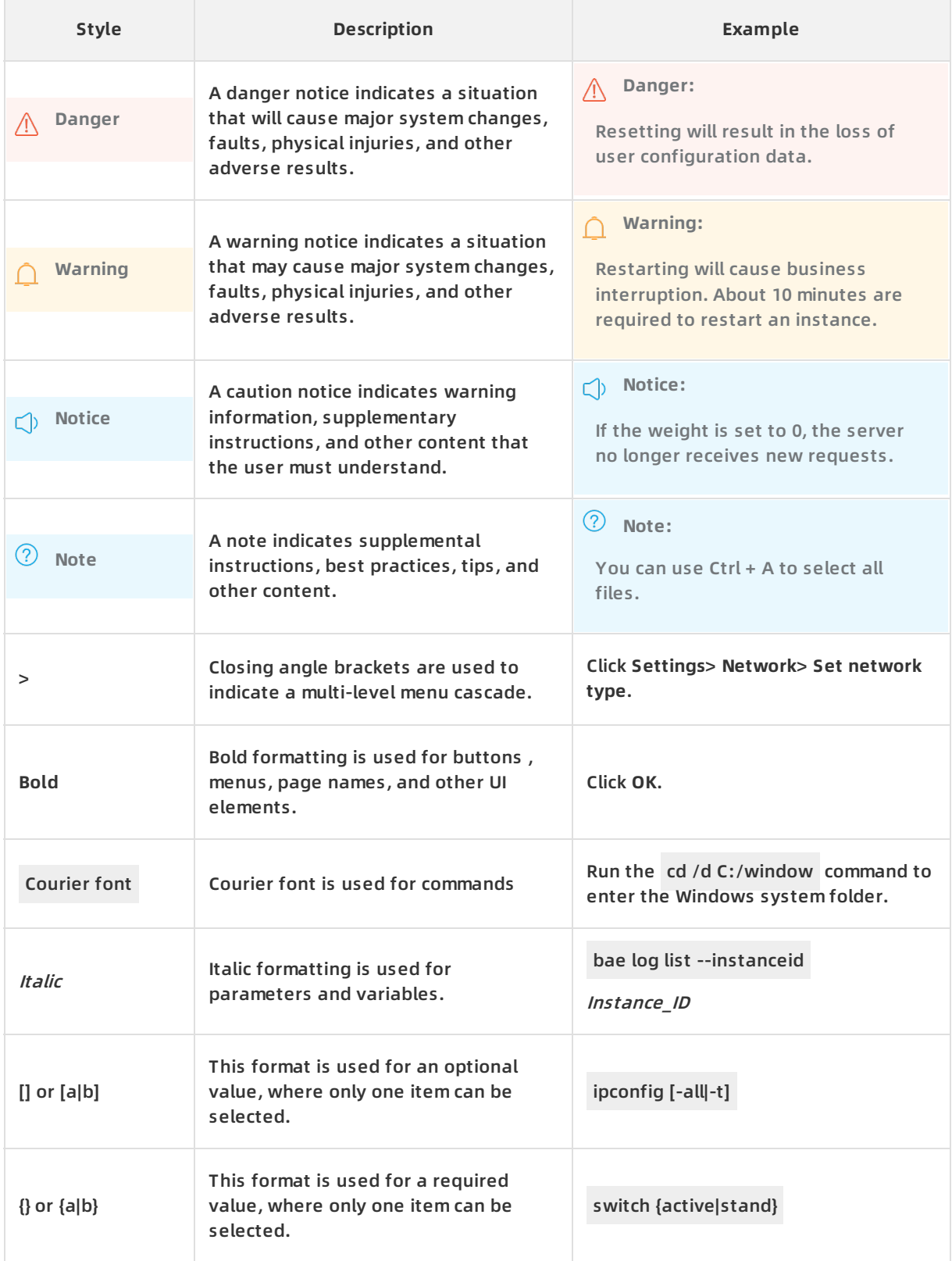

## Table of Contents

1. Migrate data from VMware VMs to ECS [instances](#page-4-0) **From Construction** os

## <span id="page-4-0"></span>**1.Migrate data from VMware VMs to ECS instances**

This topic describes how to migrate a VMware virtual machine (VM) on an on-premises host or storage to Alibaba Cloud by using the Hybrid Backup Recovery (HBR) console.

#### **Prerequisites**

The system disk of each migration source has at least 1 GB available space before migration. Grand Unified Bootloader (GRUB) 1.99 or later is used for VMs that run the Linux operating system.

#### **Note**

- For earlier operating system versions such as CentOS 5, Red Hat 5, and Debian 7, you must use GRUB 1.99 or later.
- For certain operating systems such as Amazon Linux, you must use GRUB 2.02 or later.

#### **Background information**

HBR provides non-intrusive, agentless, and full-copy migration for data that is stored on VMware VMs. HBR migrates data by using VMware snapshots and reading data from disks. These features allow you to migrate all the data that is stored on disks of VMware VMs to disks of ECS instances.

• Regions

HBR provides the VMware VM migration service in the following regions: China (Beijing), China (Shanghai), China (Shenzhen), China (Hangzhou), China (Zhangjiakou-Beijing Winter Olympics), China (Hong Kong), Singapore (Singapore), US (Silicon Valley), Indonesia (Jakarta), Australia (Sydney), and Germany (Frankfurt). This service will be available in more regions soon.

Operating systems

You can use HBR to migrate VMware VMs that run the following operating systems: CentOS, Ubuntu, CoreOS, Aliyun Linux, Debian, Gentoo, SUSE Linux, openSUSE, FreeBSD, Red Hat Enterprise Linux (RHEL), Windows Server 2003, Windows Server 2008, Windows Server 2012, Windows Server 2016, Windows 7, custom Linux distribution, Mars, and NeoKylin.

#### **Step 1: Create a migration gateway**

- 1. Log on to the HBR [console](https://hbr.console.aliyun.com).
- 2. In the left-side navigation pane, choose **Migration > VMware VM Migration**.
- 3. In the upper-right corner of the Migration Gateways tab, click **Create Migration Gateway**.

**Note** You can create only one migration gateway in each region.

4. In the **Create Migration Gateway** pane, set the parameters and click **Create**.The following table describes the parameters.

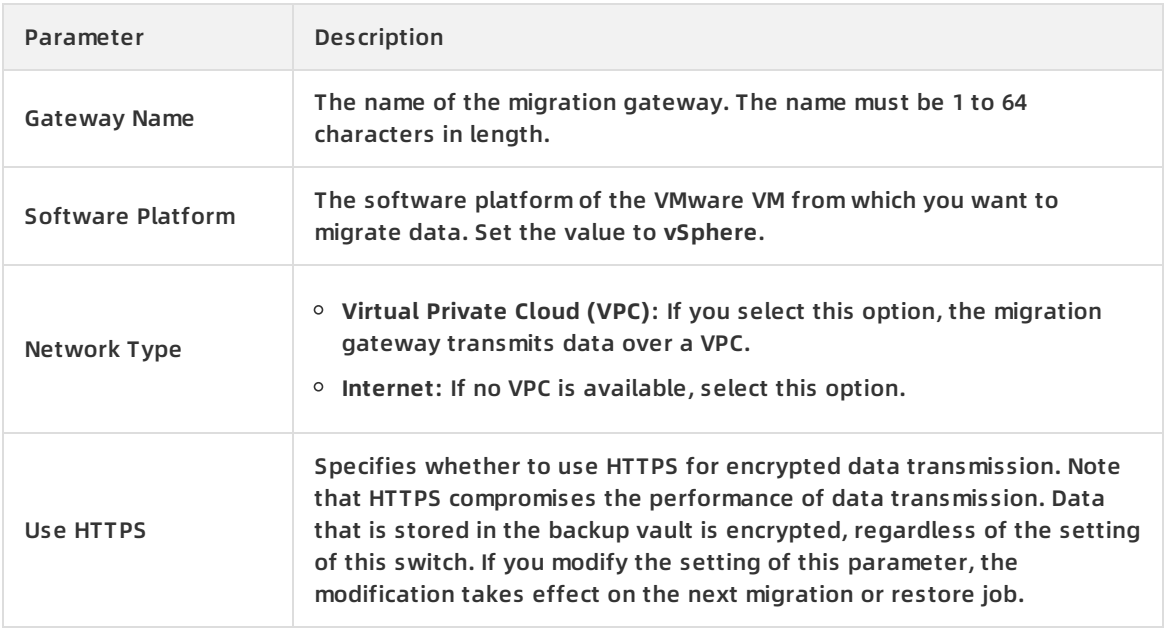

#### 5. Click **Download Client** and **Download Certificate**.

**Note** You must install the backup client and use the certificate to activate the client before you can use HBR to back up data of a VM. You can also download the client and certificate from the client list.

#### **Step 2: Install the backup client**

After you download the client and certificate, install the client on a VM. You can use the client to run migration jobs after the client is installed. To install the client, perform the following steps:

1. Log on to the vSphere Web Client.

**Note** HBR supports only vCenter Server 5.5, 6.0, and 6.5.

2. In the left-side navigation pane, right-click the VM, and select **Deploy OVF Template** from the shortcut menu.

**Note** For more information, see Deploying OVF and OVA [Templates](https://docs.vmware.com/cn/VMware-vSphere/6.5/com.vmware.vsphere.vm_admin.doc/GUID-AFEDC48B-C96F-4088-9C1F-4F0A30E965DE.html?spm=a2c4g.11186623.2.20.37f4127dVeFZcm).

- 3. In the **Deploy OVF Template** dialog box, select **Local file**. Click **Browse**, select the client template that you downloaded, and then click **Next**.
- 4. Enter the name of the open virtual format (OVF) or open virtual appliance (OVA) template, select the location where you want to deploy the template, and then click **Next**.
- 5. Select the location where you want to run the deployed template, and click **Next**.

6. Verify the information of the template and click **Next**.

 $\overline{\phantom{a}}$ 

- 7. Select the required virtual disk format, select a storage to store files for the deployed template, and then click **Next**.
- 8. Select the destination network for each source network and click **Next**.
- 9. Configure the required deployment properties for the software solution and click **Next**.
- 10. Verify the configurations and click **Finish**.
- 11. View the progress of the deployment task in the Recent Tasks section.
- 12. After the deployment task is complete, start the VM on which the OVF or OVA template is deployed.
- 13. Open a browser, and enter http://hostname:8011 in the address bar.

**Note** Replace hostname with the IP address of the VM on which the OVF or OVA template is deployed.

14. On the **Register** page, set the parameters and click **Register** to log on to the migration gateway. The following table describes the parameters.

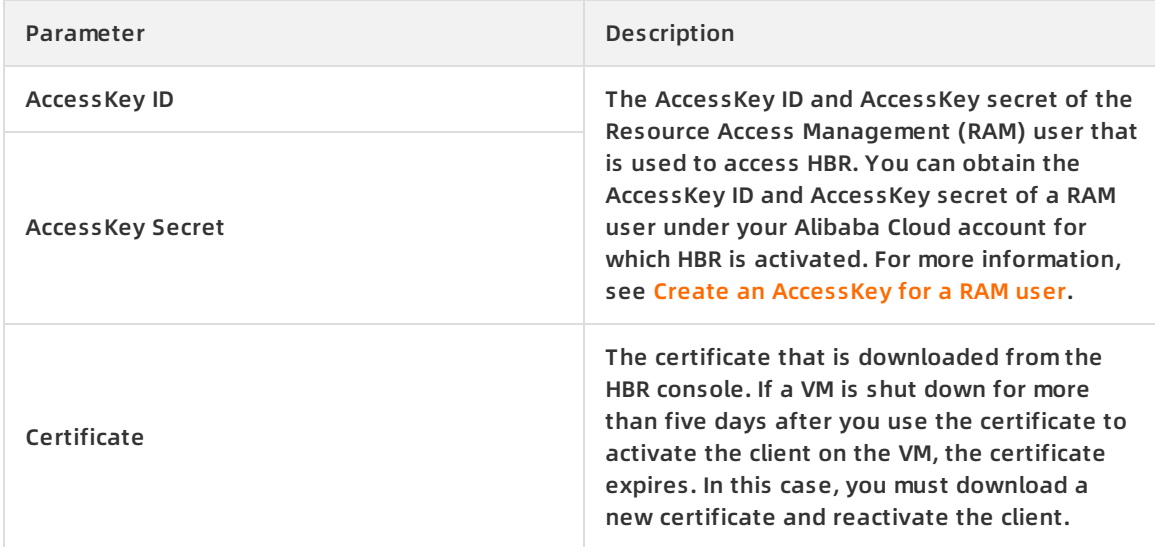

After the client is activated, click **OK** to go to the HBR console.

#### **Step 3: Add a vCenter Server**

- 1. On the **Migration Gateways** tab, find the migration gateway, and click **View** in the Actions column.
- 2. In the upper-right corner of the vCenter Servers page, click **Add vCenter Server**.
- 3. In the **Add vCenter Server** pane, set the **Server IP Address**, **Username**, and **Password** parameters. Then, click **Create**.

The addition of a vCenter Server may fail if the password contains the following special characters:

#### $\lambda \wedge -$  ; ! / ( [ ] { }  $\omega$  \$ \ & # % +

**Note** We recommend that you create a vCenter Server account that is dedicated for backup. The password of the account must include periods (.) and cannot include other special characters.

#### **Step 4: Migrate data from a VMware VM**

- 1. On the vCenter Servers page, find the vCenter Server, and click **Migrate** in the Actions column.
- 2. In the **Configure Migration Plan** step, set the parameters and click **Next**.

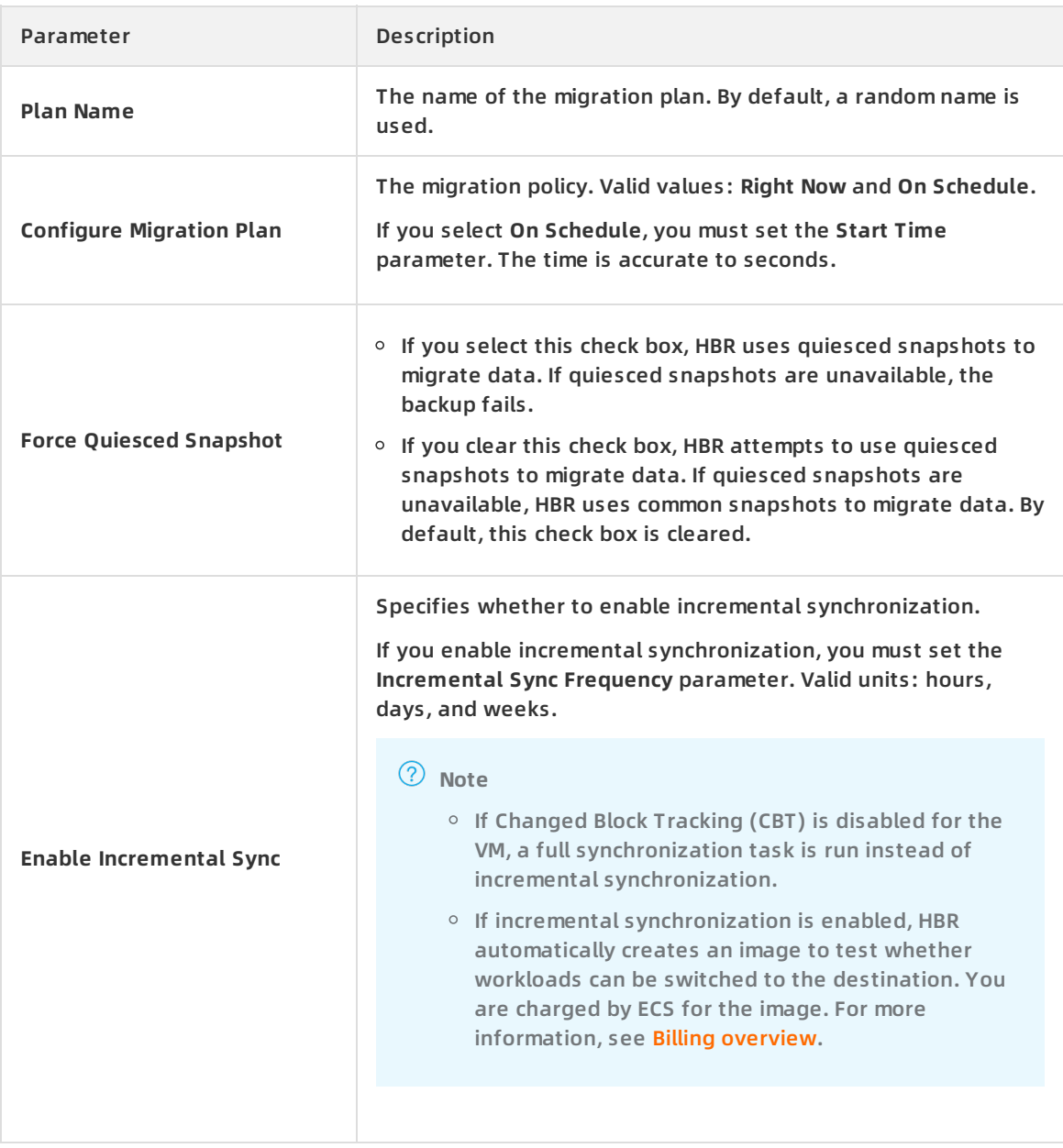

3. In the **Select VMs to Migrate** step, select the source VMs and click **Next**.

 $\overline{\Box}$ 

4. In the **Configure ECS Instance** step, set the **VPC**, **Switch**, **Instance Type**, **Instance Family**, **Storage Type**, **Security Group**, **IP Address Type**, **Assign Public IP**, **Reboot After Restoration**, and **Create System Image**. Then, click **Apply to All VMs** or **Apply to Current VM**.

**Note** Make sure that the security group allows outbound data transfer over TCP port 80, TCP port 443, and UDP port 53.

5. Click **Create** to start the migration job. On the Migration Plans tab, you can view the migration progress.

If incremental synchronization is enabled, you can perform the following operations after the migration is complete:

- Click **Sync Tasks** in the Actions column to view information such as the volume of incremental data that is migrated and the migration status.
- Click **Create ECS Instance** in the Actions column. In the dialog box that appears, select **Verify Migration** or **Finish Migration**.
	- If you select **Verify Migration**, HBR creates an ECS instance and migrates data after the last migration (for example, 20:21:31, February 21, 2020) to the ECS instance. You can use the ECS instance to test whether workloads can be switched to the destination. You can perform a maximum of three migration verifications. During migration verifications, incremental synchronization is performed as planned. After you click **OK**, HBR creates an ECS instance. If you click **Resume Migration** in the Actions column, HBR deletes the ECS instance and resumes the migration.
	- If you select **Finish Migration**, HBR creates an ECS instance based on the migrated data (for example, data migrated before 20:21:31 on February 21, 2020). HBR also stops the migration job. If you select **Run an incremental synchronization task before finishing the migration job**, HBR migrates data that is generated after the last incremental synchronization to the created ECS instance.

#### **Note**

- If you select **Run an incremental synchronization task before finishing the migration job**, a longer time is required to finish the migration job.
- You are charged for the migration of the VM only the first time you verify the migration or finish the migration job. If you repeatedly perform verifications or if you finish the migration job after a verification, you are not charged. For more information, see [Pricing](https://www.alibabacloud.com/product/hybrid-backup-recovery/pricing).
- Click **Cancel** in the Actions column to cancel the running or pending migration job.